# **易校招企业版 PC 端—使用手册**

**为方便企业快速了解易校招企业版 PC 端功能及使用操作,请认真阅读"易校 招企业版 PC 端-使用手册"。**

#### ● **易校招企业版 PC 端—注册登录**

# **一、注册登录**

1、注册:输入网址 http://www.yxzjob.com/,打开页面后,点击"企业登录/ 注册"按钮,进入注册登录页面后,根据页面提示输入相关信息,确认无误后 点击"注册"。已在手机端注册用户请直接登录。

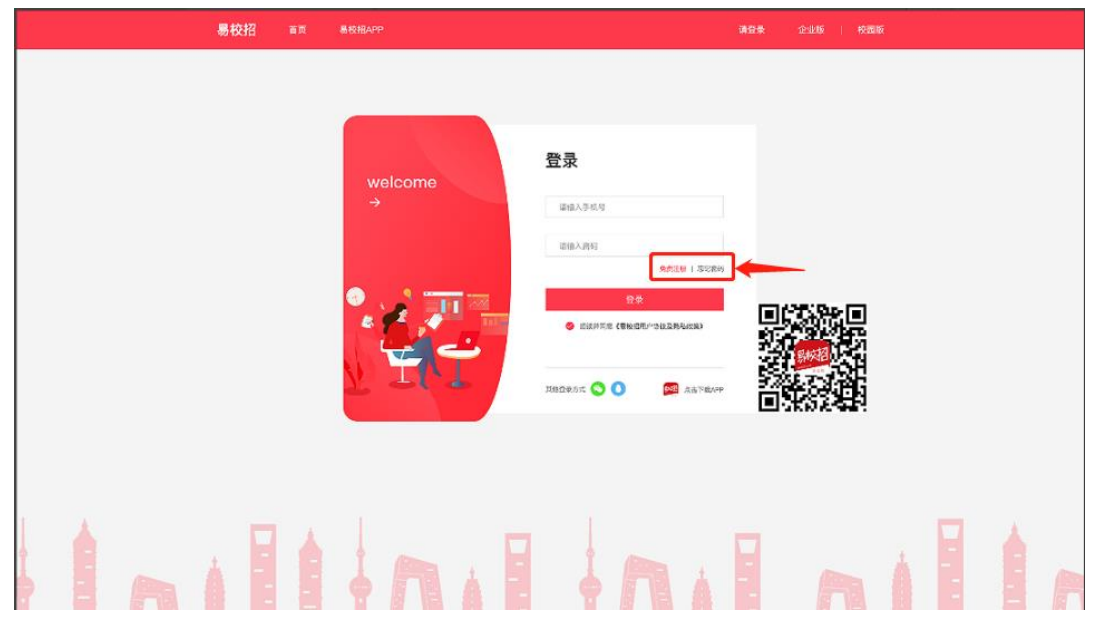

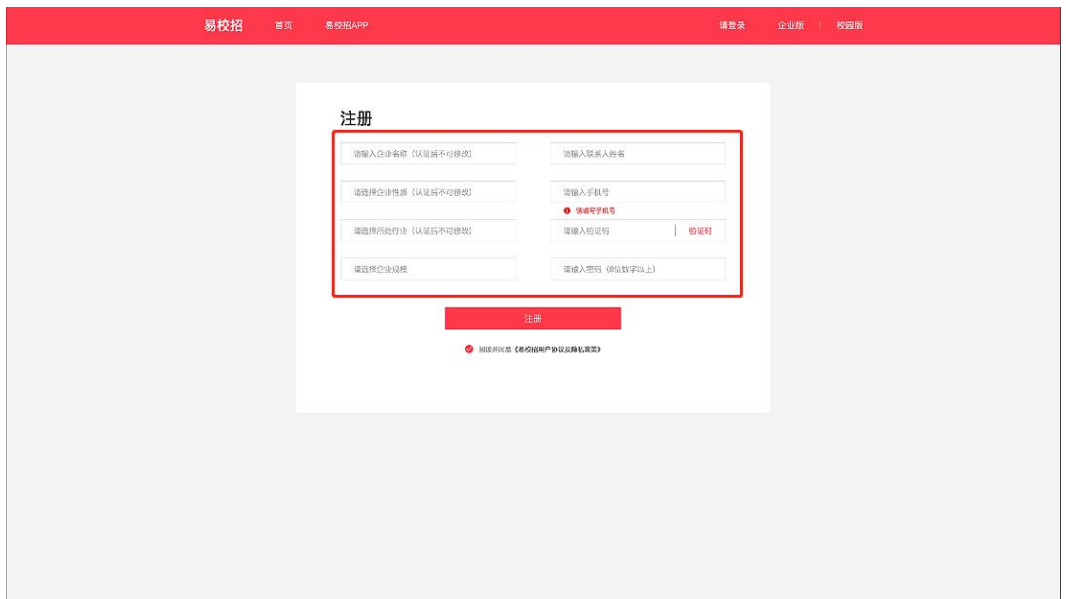

2、登录:在登录界面,输入对应的账号和密码进行登录即可,或者选择微信、 QQ 快速登录。

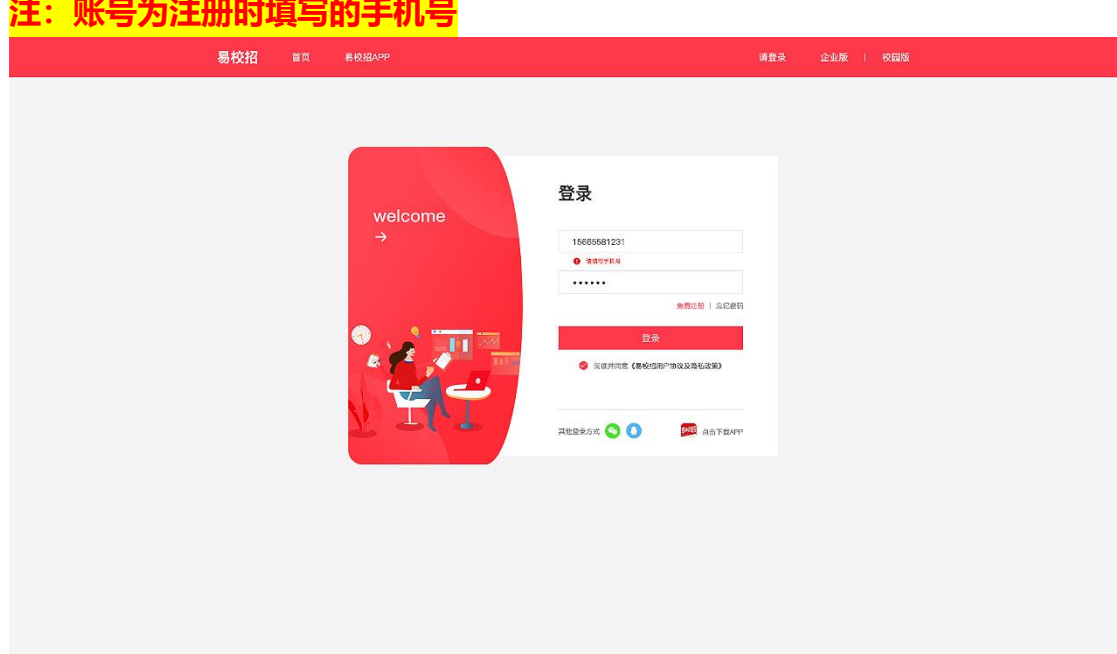

# **二、忘记密码**

点击登录页面的"忘记密码",输入手机号,填写收到的验证码之后,输入新 密码即可。

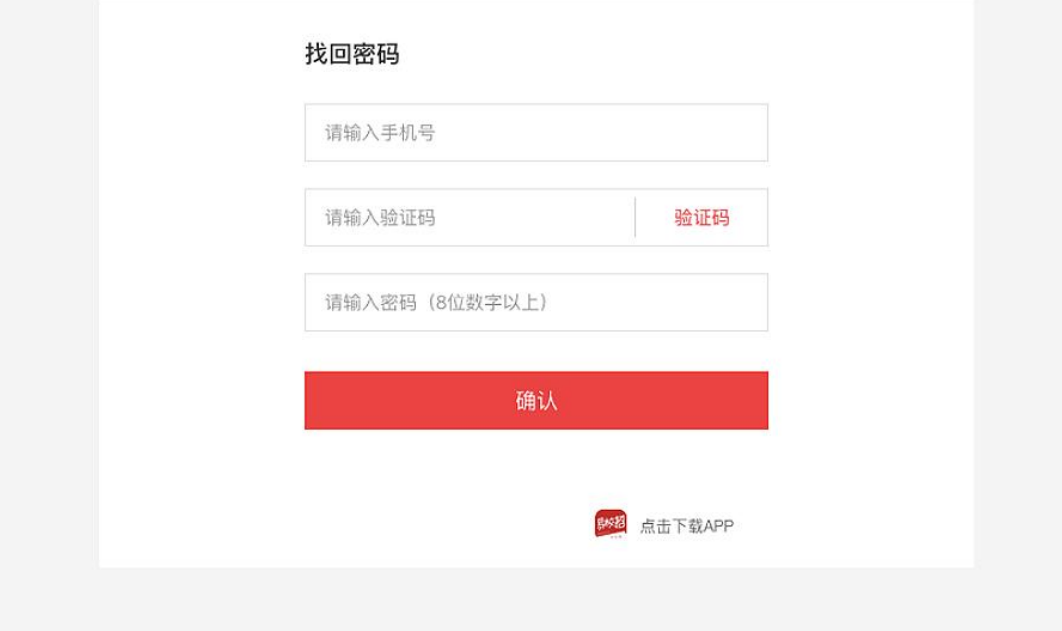

### ●**易校招企业版 PC 端—修改密码、换绑手机号**

基本个人信息修改:点击系统界面右上角头像,可进行"修改密码"、"换绑 手机号"等操作。

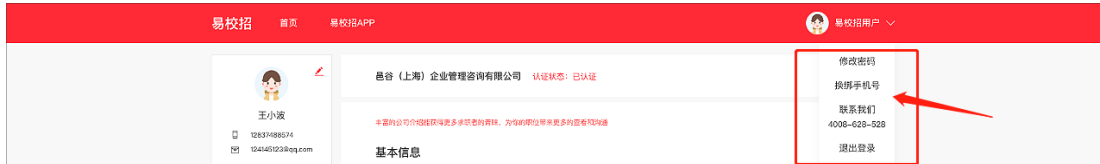

# ● **易校招企业版 PC 端—个人信息修改**

点击左侧菜单栏,点击"基础信息",可查看、修改企业详情信息。 初次注册的企业,点击企业认证,上传营业执照后等待审核即可 **注:基本信息中的公司全称,行业、性质、规模提交认证后不可修改,请仔细 核对。如有疑问请联系客服 4008-628-528。**

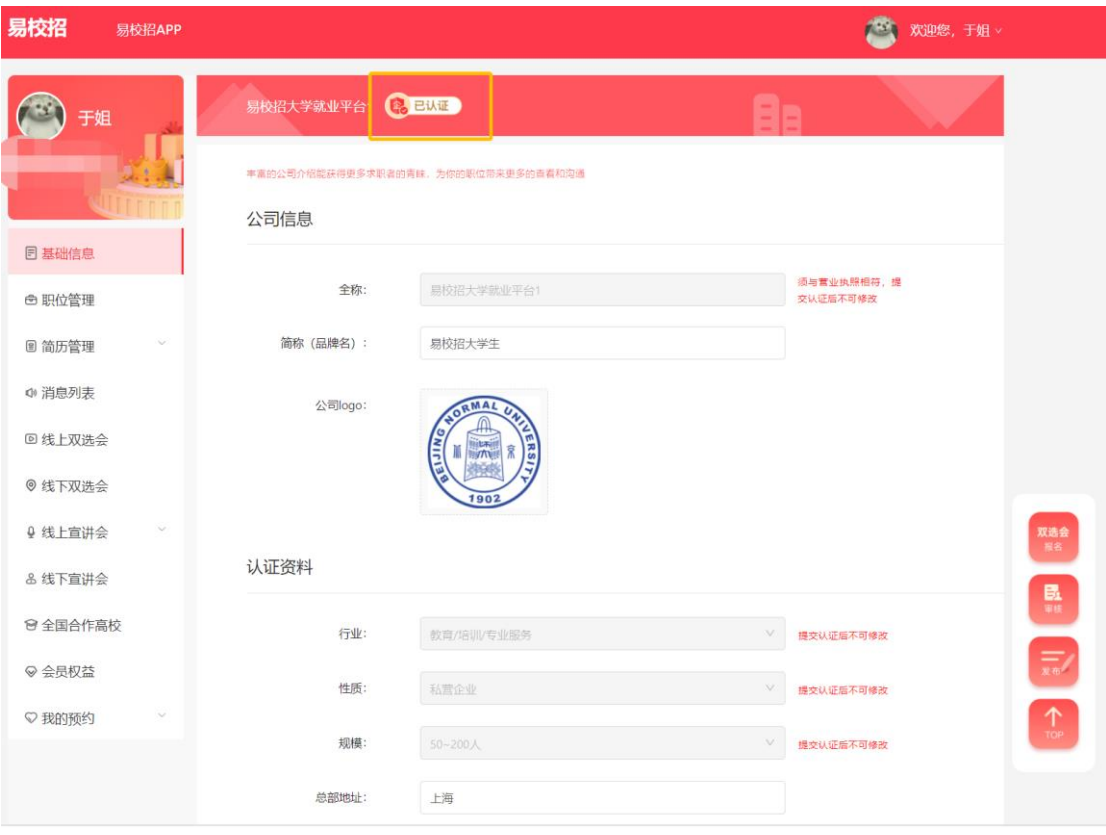

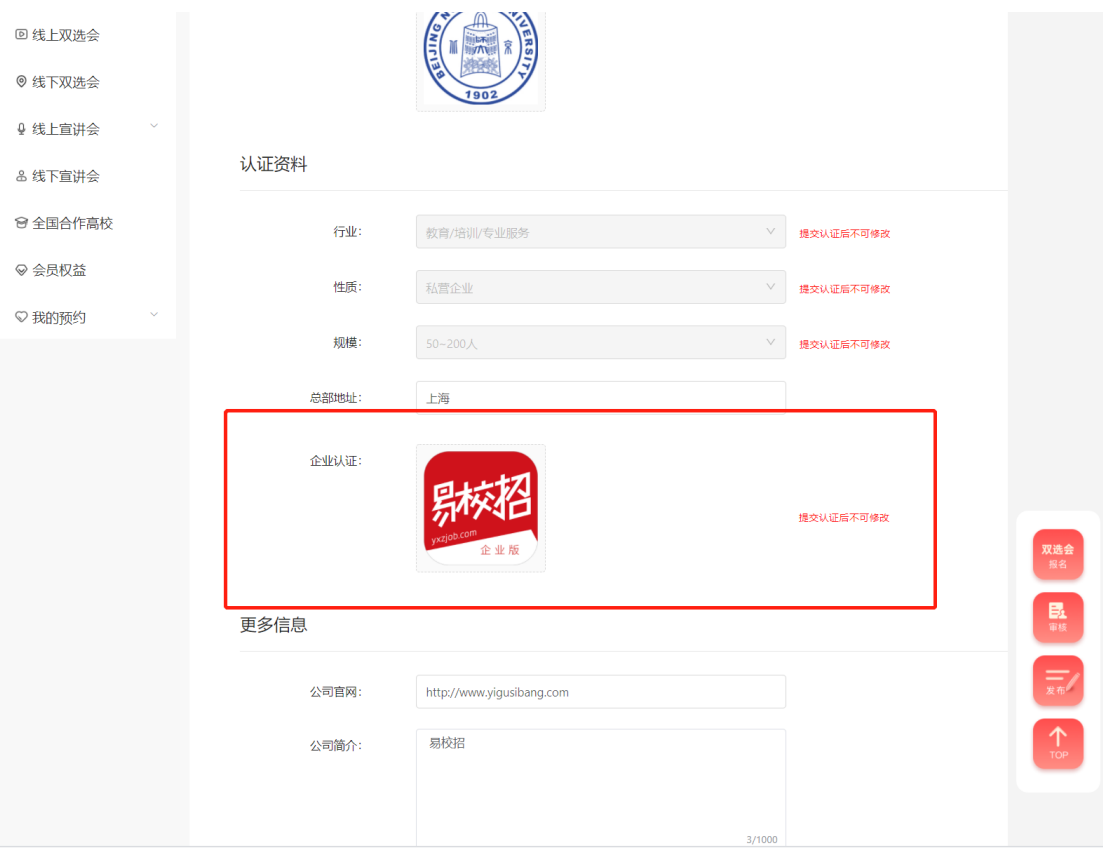

# ● **易校招企业版 PC 端—招聘管理**

点击左侧菜单栏"职位管理",可进行职位发布和管理已发职位操作。 企业未认证成功,则无法进行"上架职位"等操作。

**注:**

**(1)"职位名称"、"职位类型"、"城市选择"发布后不可修改,同一城 市相同职位不可重复发布。**

**(2))若企业未认证成功,则职位学生不可见。HR 可以选择立即去认证。如 发布职位后已提交营业执照,请耐心等待审核即可。审核通过后已发职位将自 动上架。**

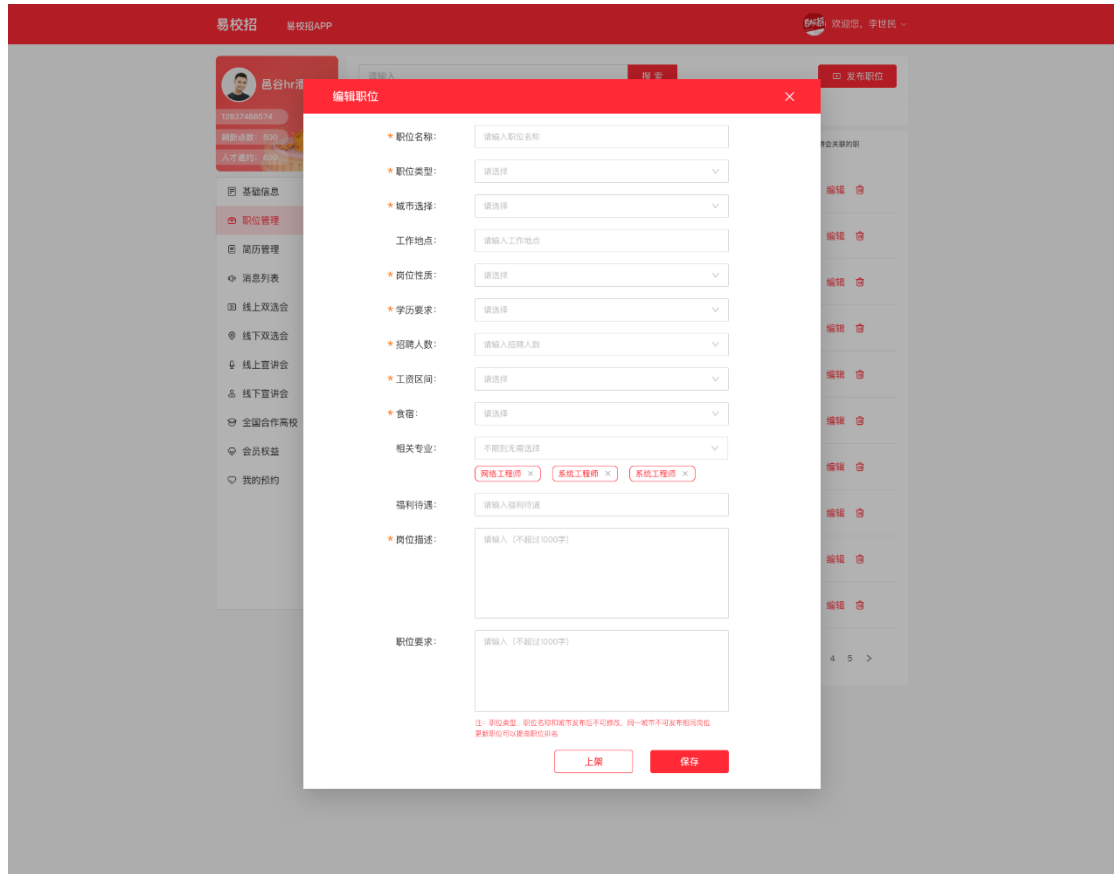

### ● **易校招企业版 PC 端—简历管理**

### **一、简历投递(面试室)**

1、点击左侧菜单栏"简历管理"—"简历投递(面试室)",进入已收到简 历信息页面。可根据"学校"、"职位选择"、"简历情况"、"面试方式"、 "面试状态"、"投递时间"等字段进行筛选导出或者查询相关内容。

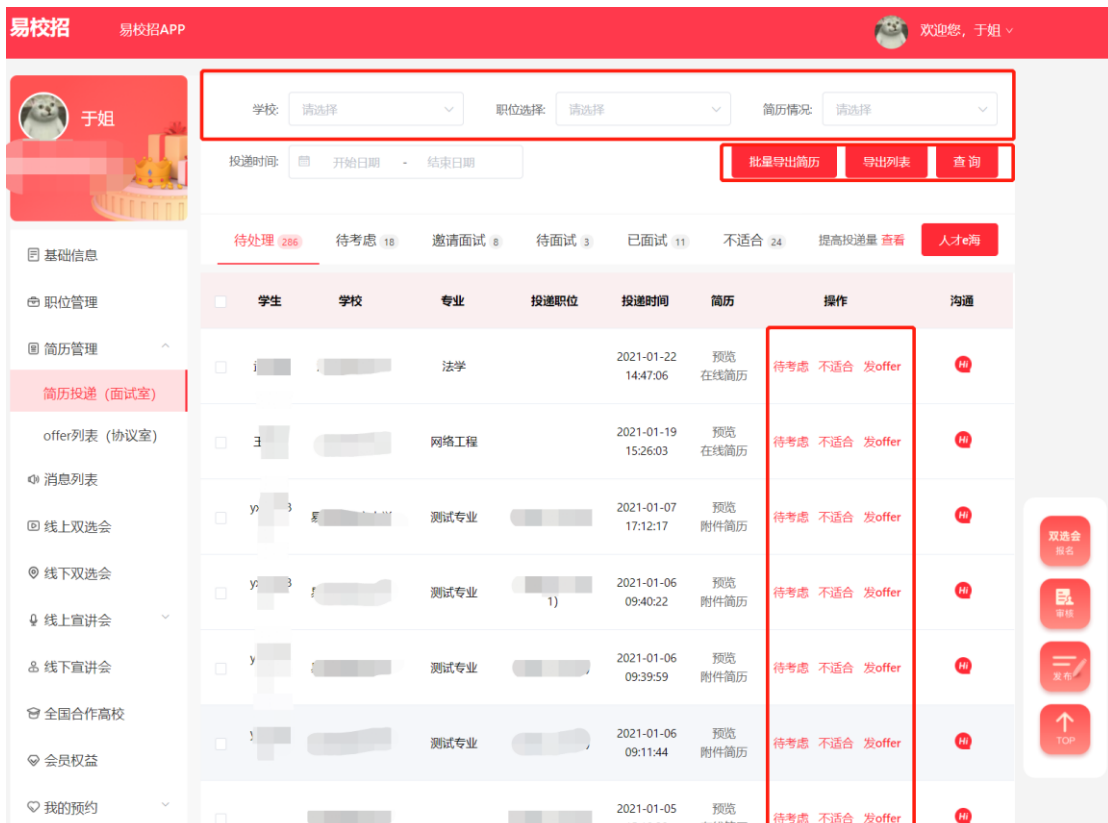

2、在列表中可对投递简历的学生进行操作,包括"待考虑"、"不合适"或 者选择"聊天"再沟通,在列表上勾选,点击右侧"批量导出简历"可同时导 出多份学生简历。

3、点击"沟通 hi"按钮, 进入聊天室, 查看投递简历的所有学生, HR 可对学 生进行"求简历"、"待考虑"、"约面试"、"发 offer"、"不合适"等操 作。

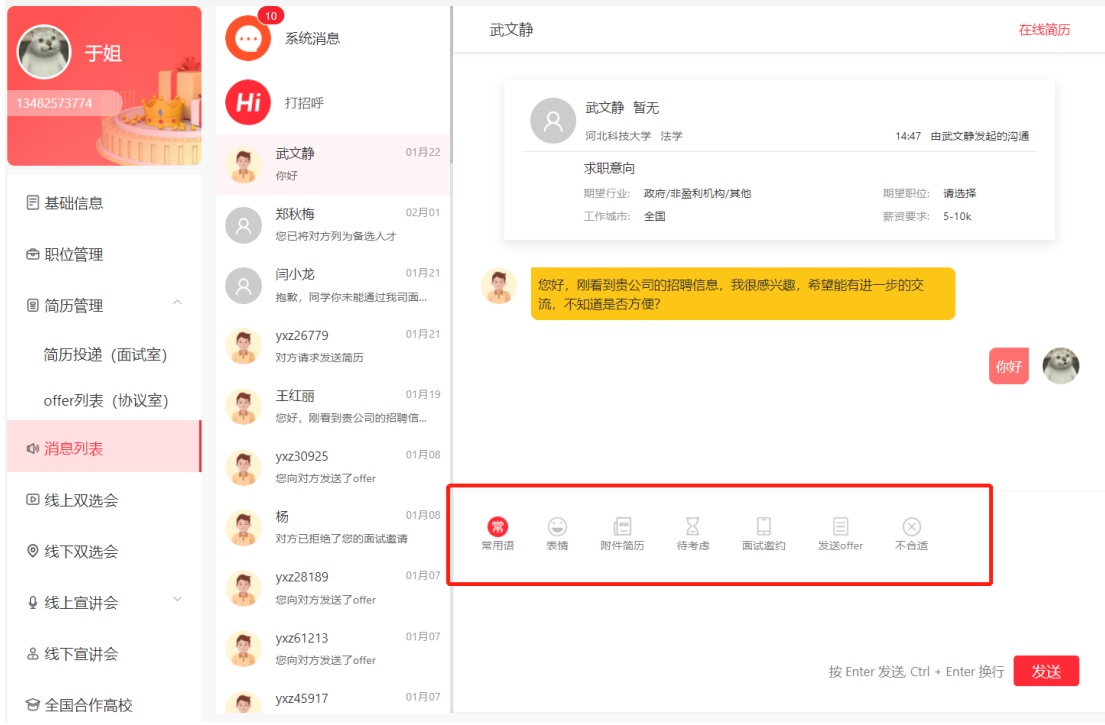

# **二、offer 列表(协议室)**

1、点击左侧菜单栏"简历管理"— "offer 列表 (协议室)", 进入协议室页 面。可根据 "姓名"、"毕业年份"、"确认状态"字段进行筛选导出或者查 询相关内容。

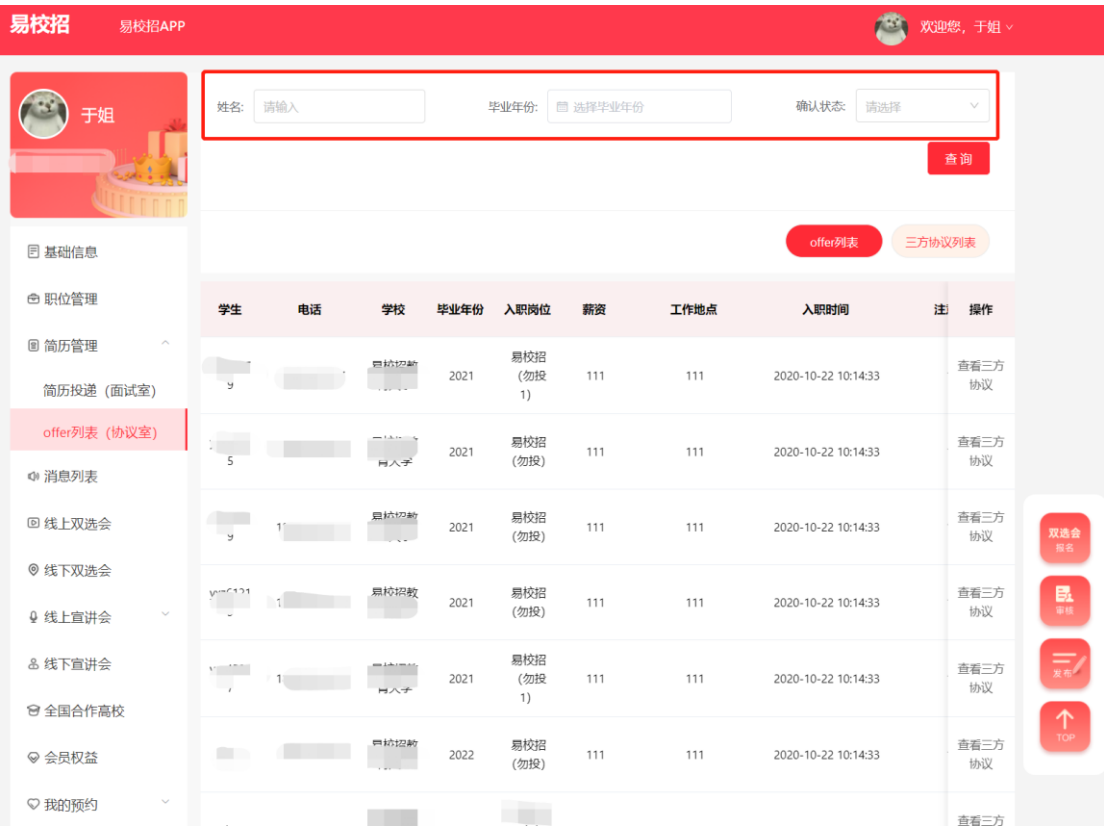

2、对已接受 offer 且发起三方协议的学生,可点击"查看三方协议"进行操作。 进入三方协议流程详情页面后可以点击"在线预览并签约"、"打印敲章后回 传"、"拒绝"按钮进行对应操作。(详细流程可见图)

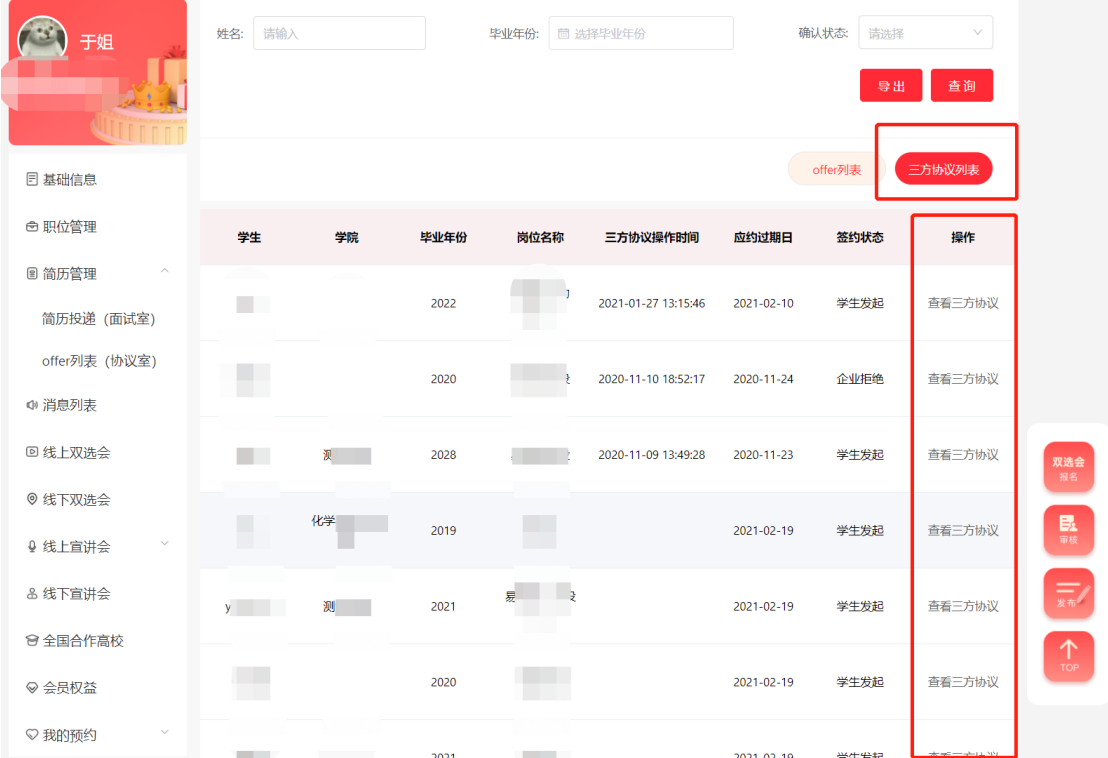

(1)点击"在线预览并签约"

企业在线填写完协议信息,确认无误后点击生成电子印章或者手动上传电子印 章图片,并且拖拽到三方协议签名处,即可点击"保存本页",再点击"保存 并发送给学生"。待学生老师都确认无误后点击留档。

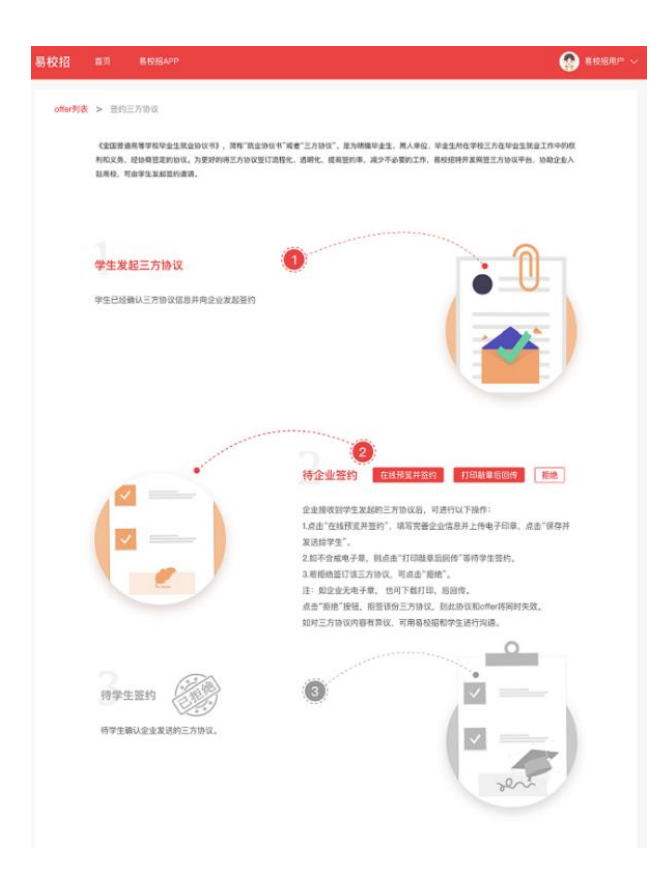

# ● **易校招企业版 PC 端—人才 E 海**

1、人才 e 海是企业主动找寻人才的渠道,HR 可以根据学校进行人才搜索,主

- 动"打招呼"邀请学生进行简历投递。
- 2、企业主动发出邀请的记录在"消息"— "打招呼"列表进行查看。

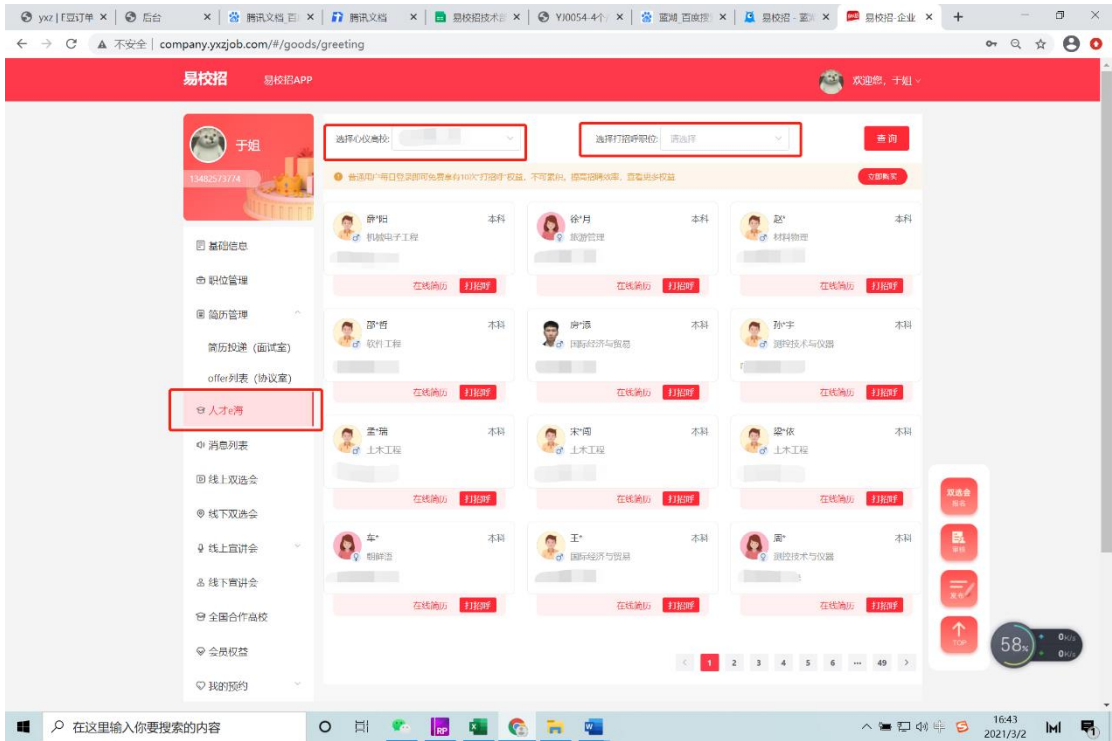

# ● **易校招企业版 PC 端—消息列表**

1、点击左侧菜单栏"消息列表",进入沟通信息页面。

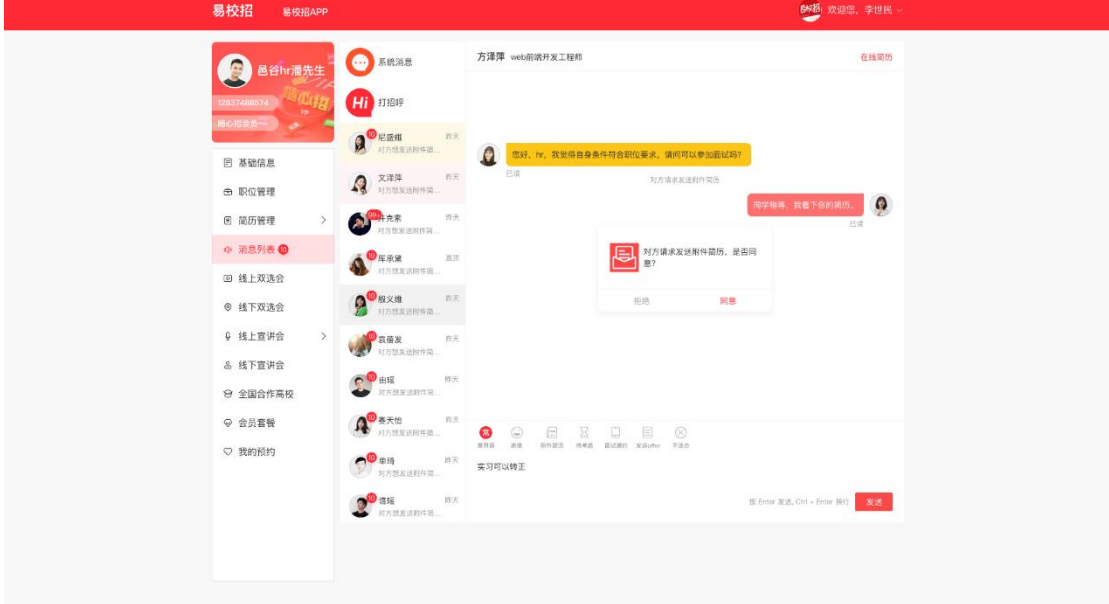

(1) 聊天过程中可选择"查看附件简历"请求, 等待对方发送简历并查看。

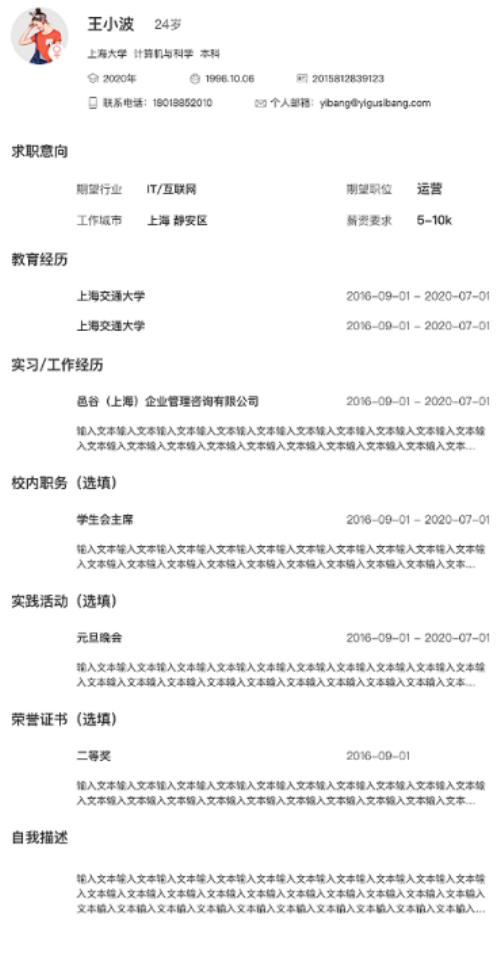

# (2)面试邀约

聊天过程中可点击"约面试"发起面试邀请,等待对方同意并进行面试。发起 面试可以选择电话面试和视频面试,视频面试需使用易校招 APP 进行。

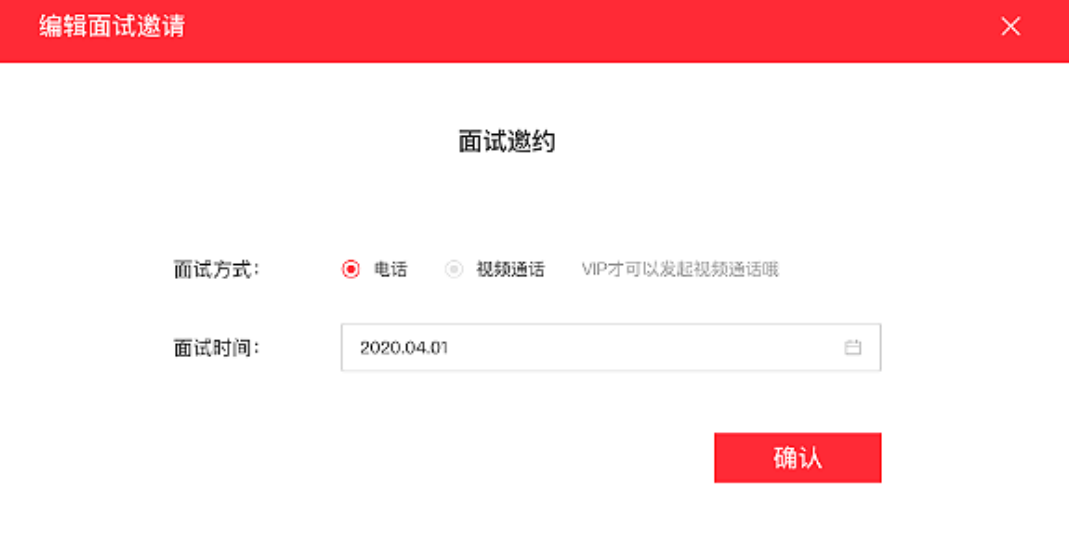

### (3)offer 发放

面试过程中, 若条件符合, 可选择"发放 offer", 等待学生确认 offer。

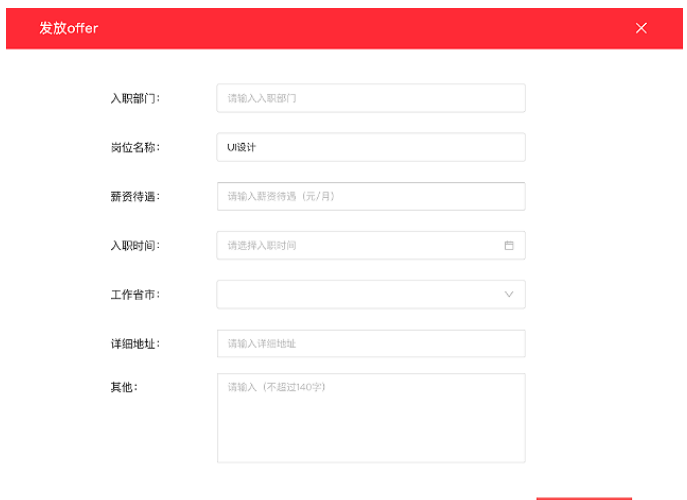

# 2、系统消息和打招呼

# 点击可查看,系统消息和人才 e 海的打招呼对应的列表。

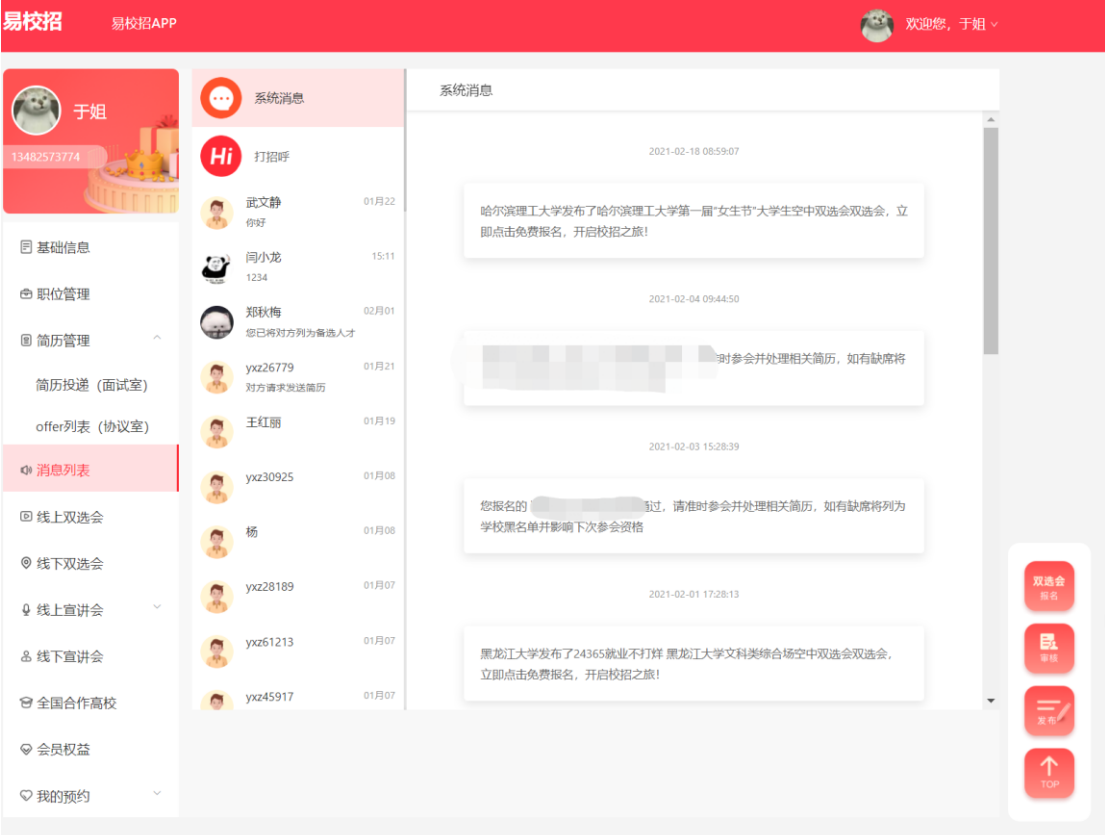

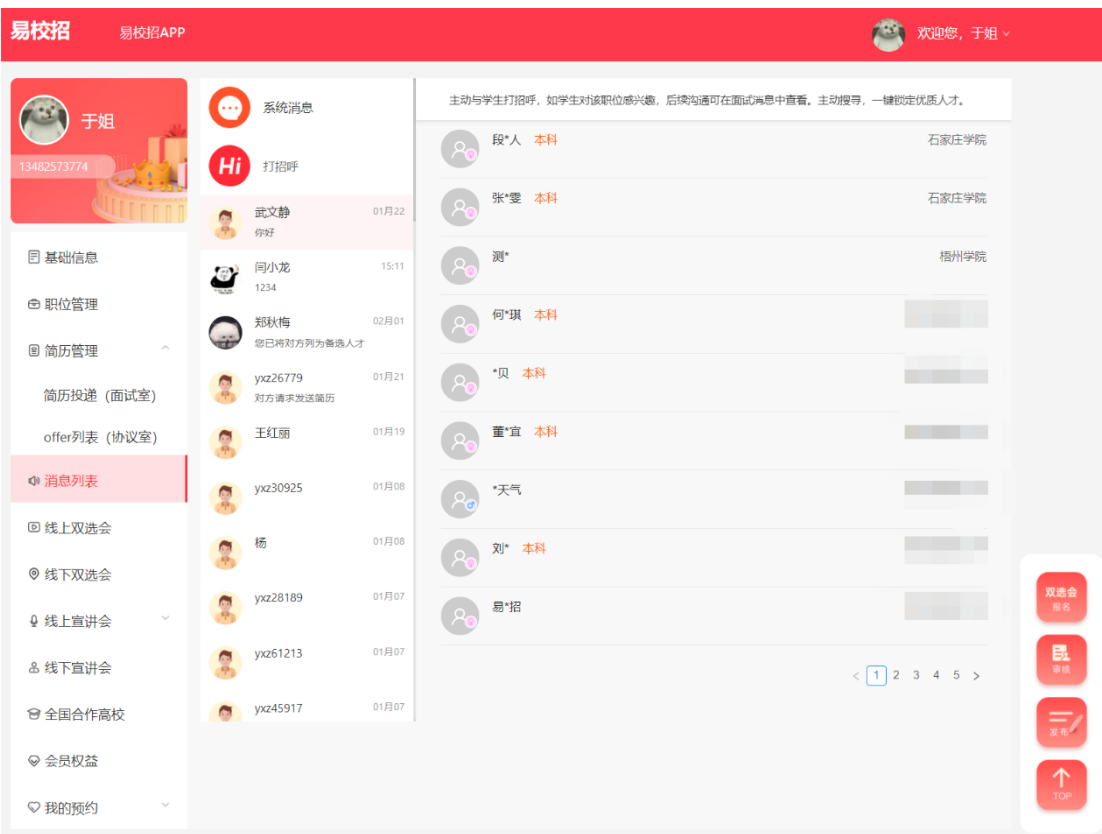

### ● **易校招企业版 PC 端—线上双选会**

1、点击 "线上双选会"——"可报名",可通过城市筛选或者通过名称输入 搜索心仪双选会进行报名。

2、报名后等待校方的审核,一般在双选会开始前的 3-5 天老师会集中处理, HR 可在"已报名"或者"我的预约" —— "双选会订单"中查看审核状态 (系统消息也会同步进行推送)

**注:**

**1.如参会资料未填写完整进行报名,校方可能不予通过,请务必填写完整。 2.报名双选会需要符合两个条件:营业执照审核通过,已上架职位。**

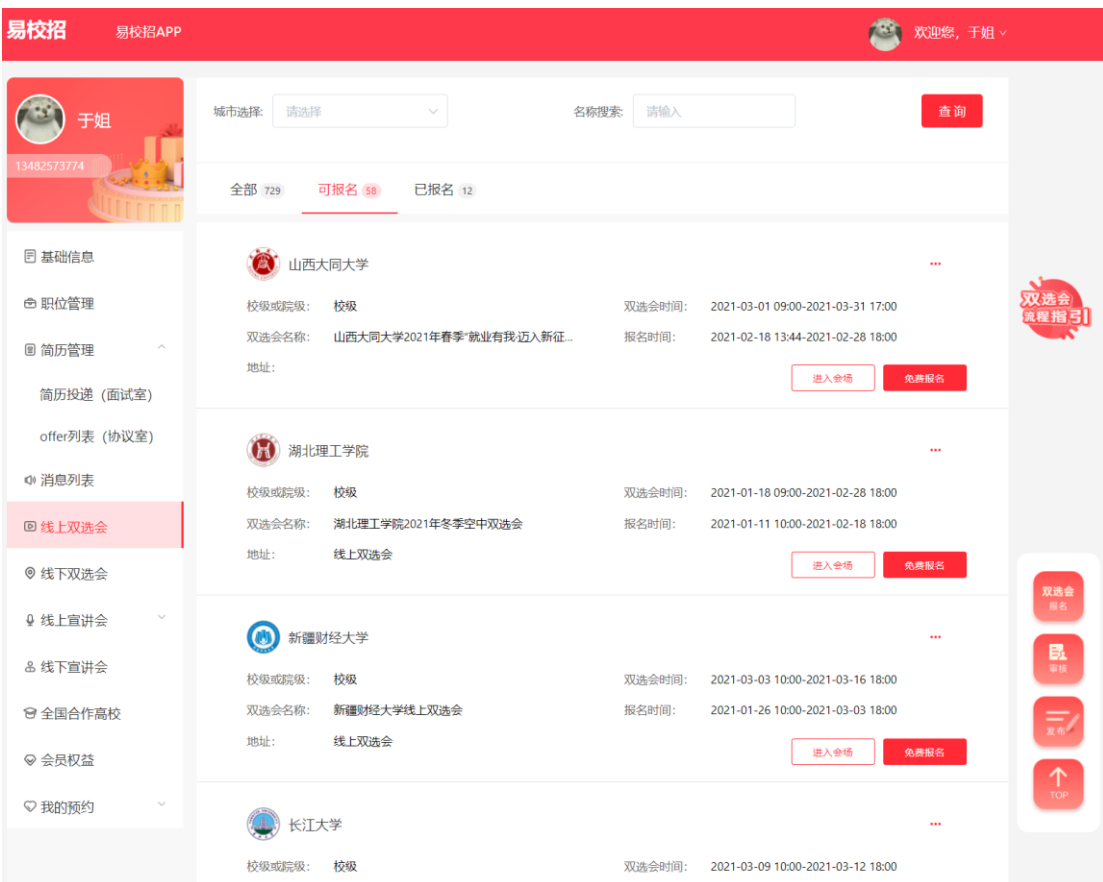

3、线上双选会签到及"打招呼"、面试学生

线上双选会:审核通过的企业,参会当天登录易校招将自动签到。 招聘精准人才可在"进入会场" ——"人才大厅", 主动与学生"打招呼", 收 到简历后即可进行在线沟通或者免费视频面试。

4、提高职位、企业排名

点击"进入会场"——"企业大厅"或者"职位大厅",可以直接置顶职位, 企业,提高曝光度,获得更多学生的投递。

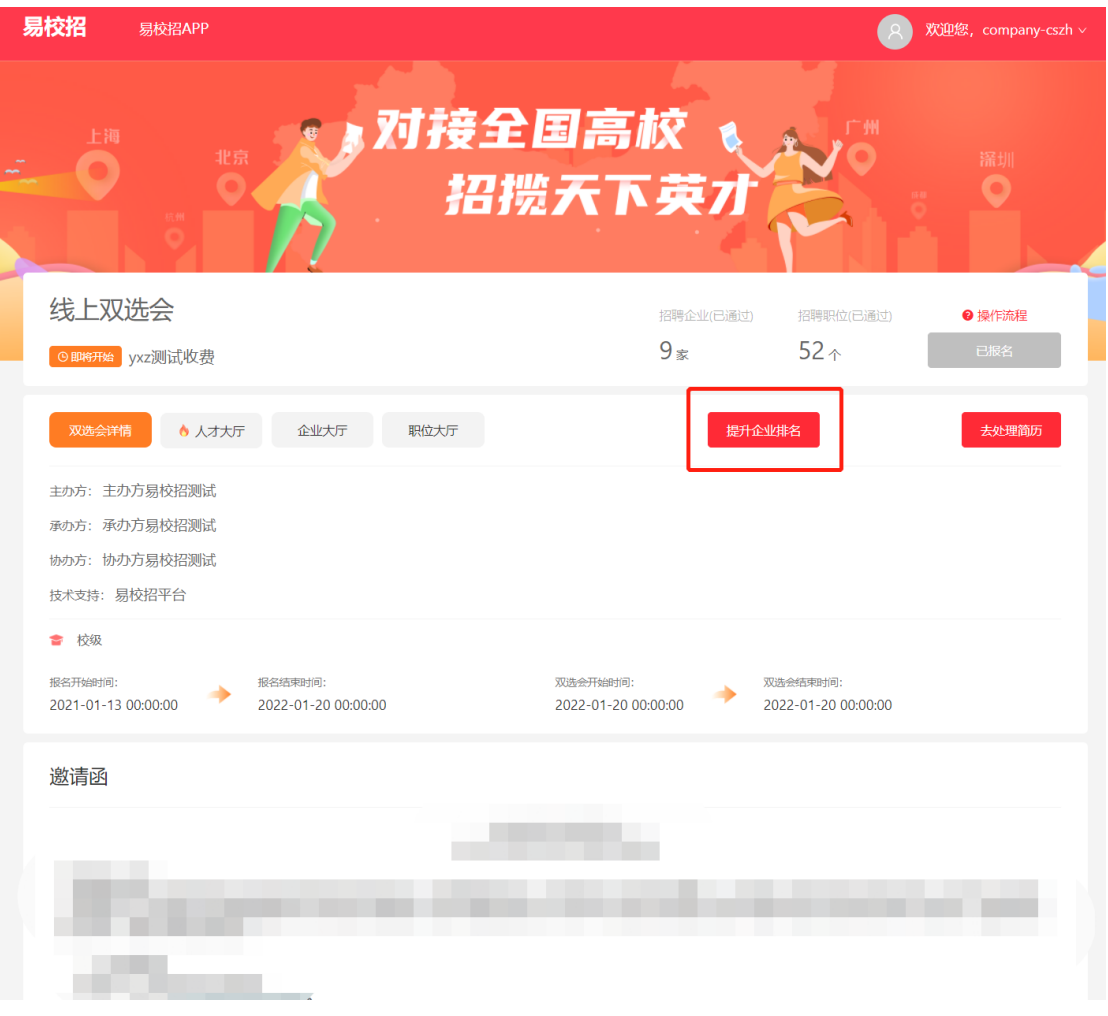

### ● **易校招企业版 PC 端—线下双选会**

- 1、点击 "线下双选会"——"可报名",可通过城市筛选或者通过名称输入 搜索心仪双选会进行报名。
- 2、关联相关参会资料即可。

3、报名后等待校方的审核,一般在双选会开始前的 3-5 天老师会集中处理, HR 可在"已报名"或者"我的预约" —— "双选会订单"中查看审核状态 (系统消息也会同步进行推送)

**注:**

**1.如参会资料未填写完整进行报名,校方可能不予通过,请务必填写完整。 2.报名双选会需要符合两个条件:营业执照审核通过,已上架职位。**

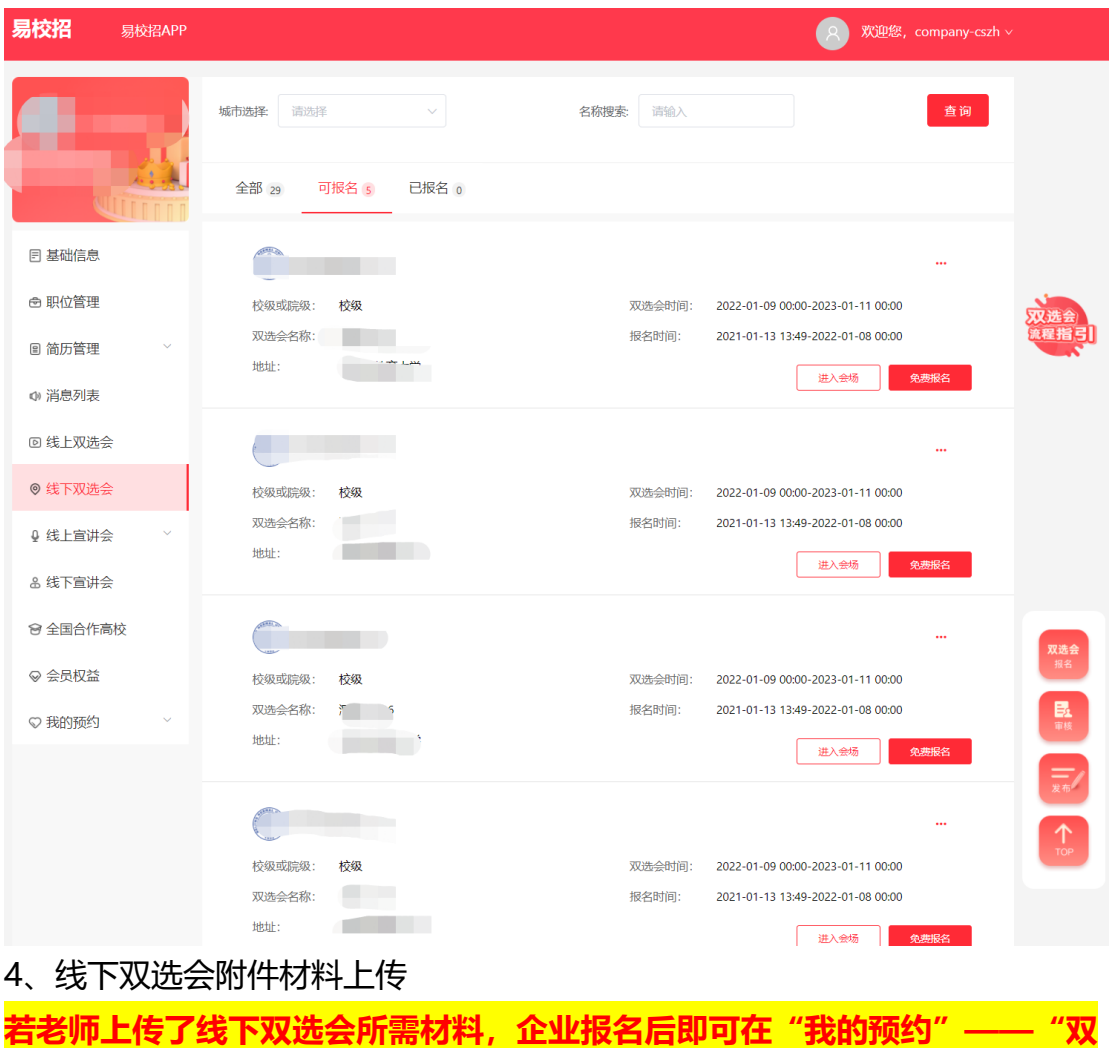

**选会订单"下载材料填写、敲章。待审核通过后可回传,老师即可查看。**

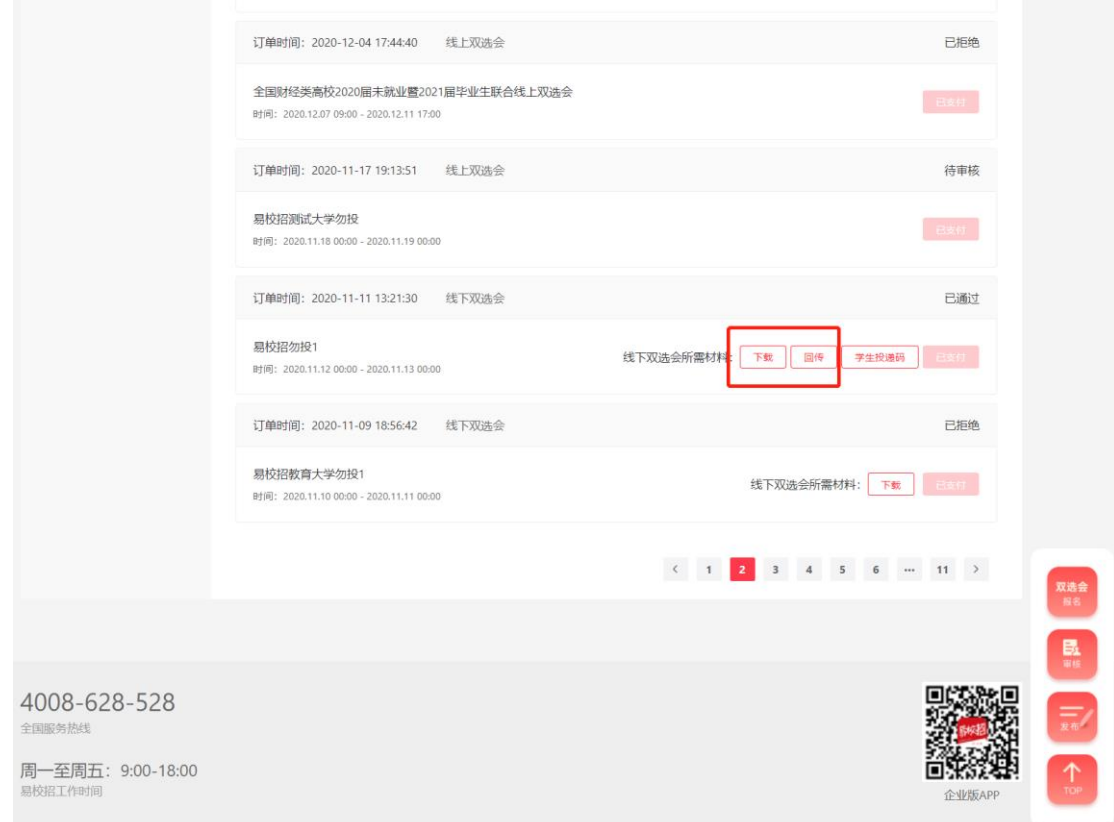

5、线下双选会签到及"打招呼"、面试学生

线下双选会:审核通过的企业,需要使用易校招 APP 扫描现场签到码即可完成 签到。

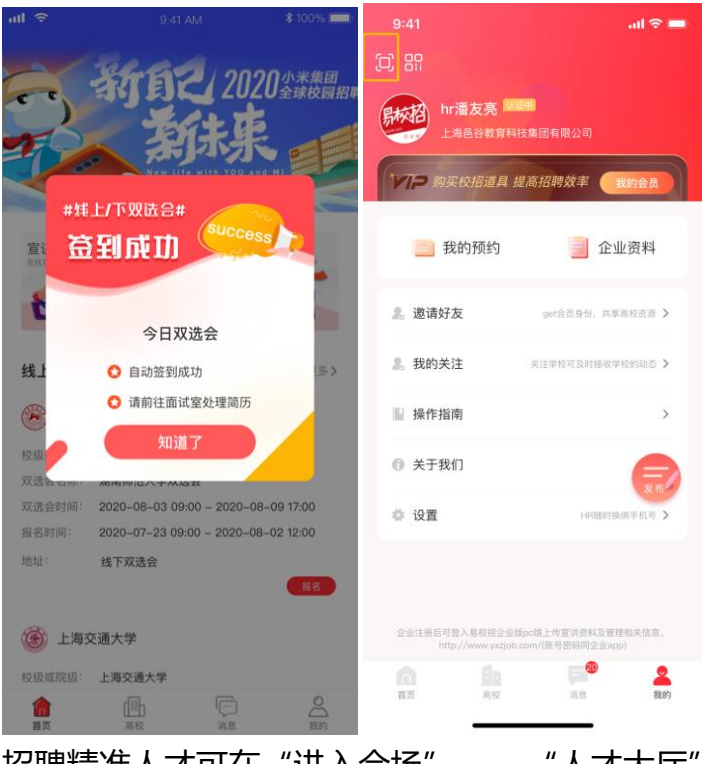

招聘精准人才可在"进入会场" ——"人才大厅",主动与学生"打招呼",收 到简历后即可进行在线沟通或者免费视频面试。

#### 4、提高职位、企业排名

点击"进入会场"——"企业大厅"或者"职位大厅",可以直接置顶职位, 企业,提高曝光度,获得更多学生的投递。

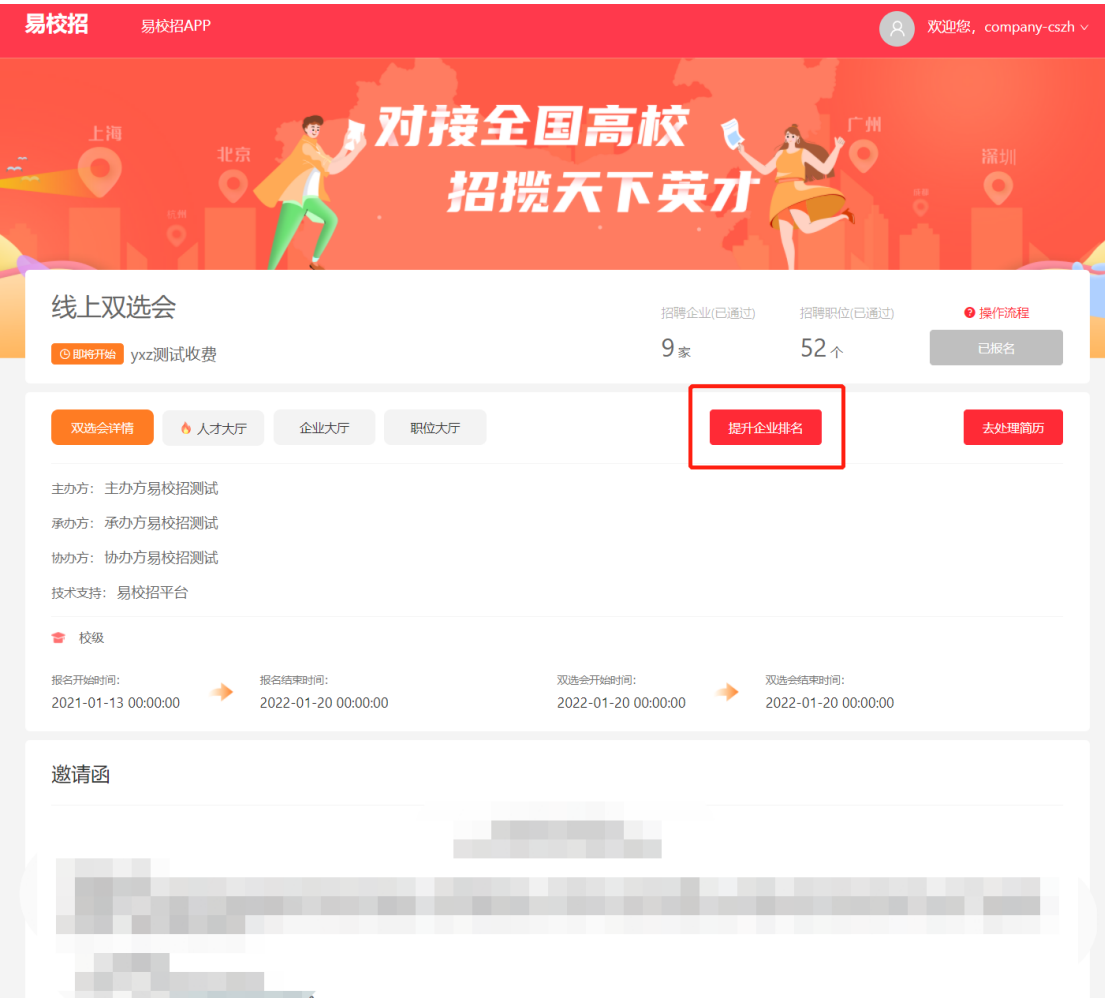

# ● **易校招企业版 PC 端—线上宣讲会**

1、点击左侧菜单栏"线上宣讲会" —— "宣讲列表", 进入线上宣讲列表页面。 可根据"学校名称"、"宣讲时间"等进行筛选并查询,并可查看宣讲审核情 况。

2、点击"预约线上宣讲会"跳转至高校预约页面,可预约全国高校线上宣讲 会。

3、点击"更新宣讲详情"进入宣讲视频上传页面。

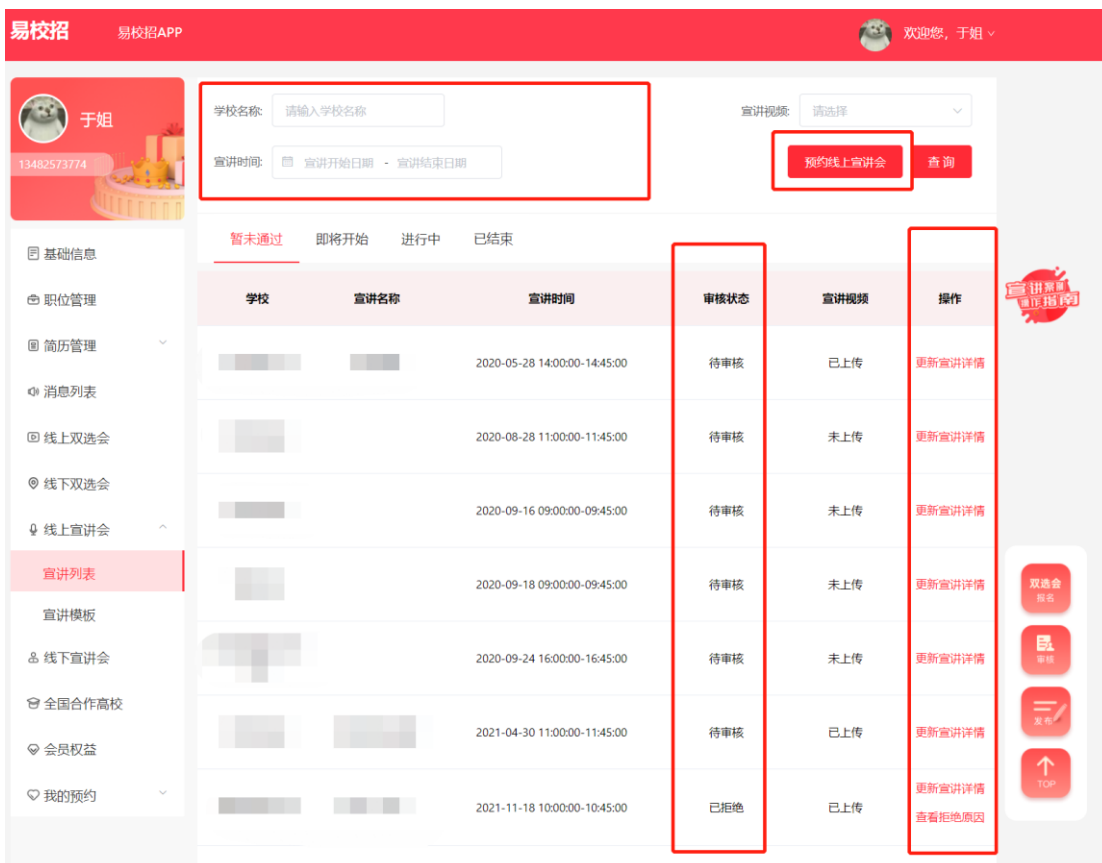

2、点击左侧菜单栏"线上宣讲会" —— "宣讲模板", 可以添加宣讲模板, 在更新宣讲详情时可以选择添加好的宣讲模板,减少后期重复工作。

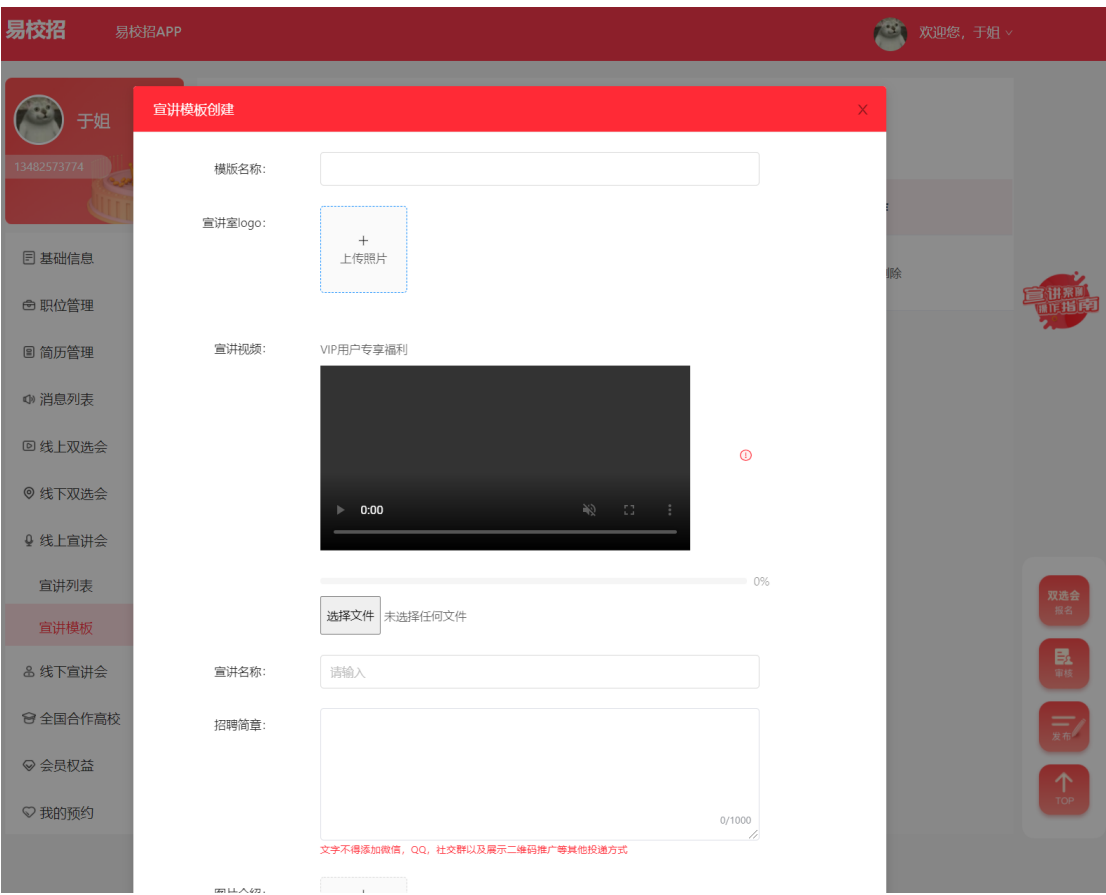

# ● **易校招企业版 PC 端—线下宣讲会**

1、点击左侧菜单栏"线下宣讲会",进入宣讲列表页面。可根据"学校名 称"、"宣讲时间"等进行筛选并查询,并可查看宣讲审核情况。

2、点击"预约线下宣讲会"跳转至高校预约页面,可预约全国高校线下宣讲 会。

**注:若老师上传了线下宣讲会所需材料,企业报名后即可在"我的预约"—— "线下宣讲会订单"下载材料填写、敲章。待审核通过后可回传,老师即可查 看。**

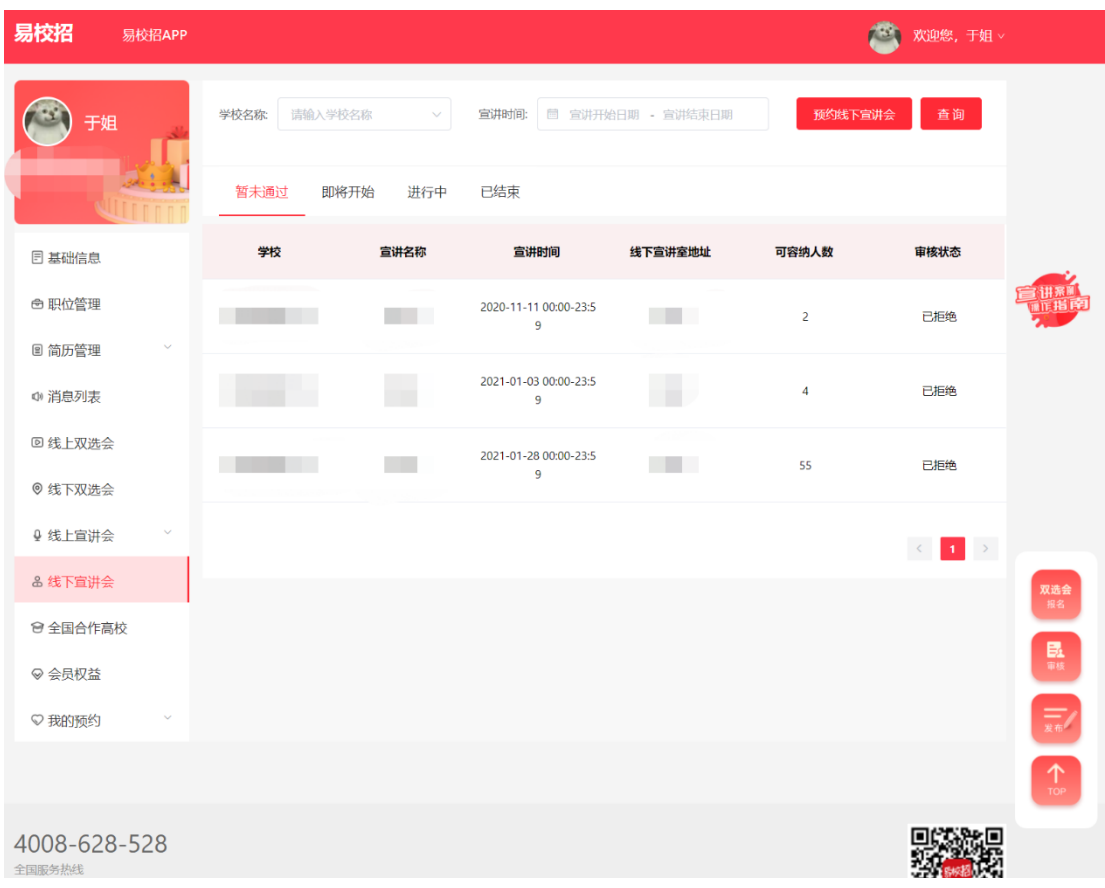

# ● **易校招企业版 PC 端—全国合作高校(预约双选会、宣讲会)**

点击左侧菜单 "全国合作高校",可查看高校列表,筛选或者搜索高校名称, 点击进入高校详情页进行线上宣讲会、线下宣讲会、线上双选会及线下双选会 的预约。

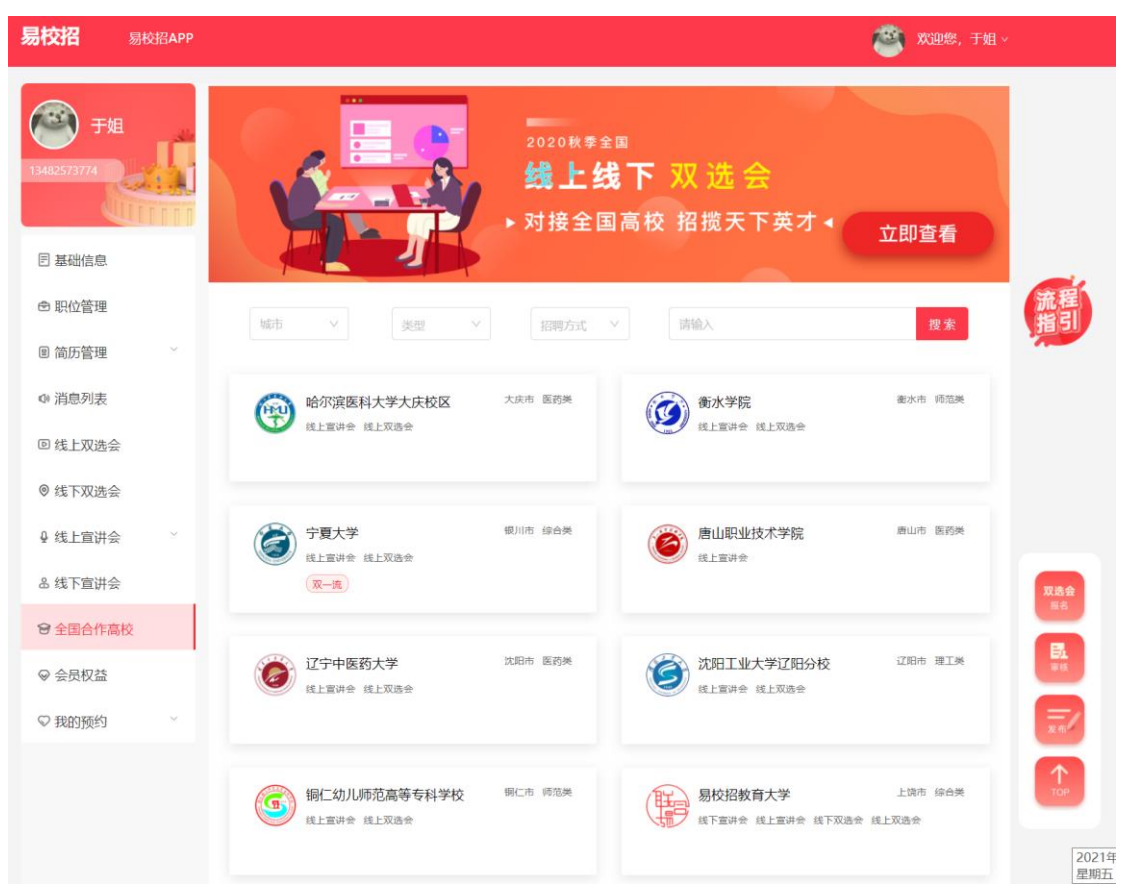

# 1、线上宣讲会

找到心仪的高校,点击"线上宣讲会",选择适合的时间段进行预约,预约前请 仔细核对时间,避免因失误损失宣讲次数。

**注:为了保证宣讲会的预热效果,目前平台仅支持预约 3 天后的宣讲。预约成 功后,企业需至少提前 3 天至宣讲会管理——线上宣讲列表完善、上传宣讲资 料。(具体操作流程见上面线上宣讲会模块)**

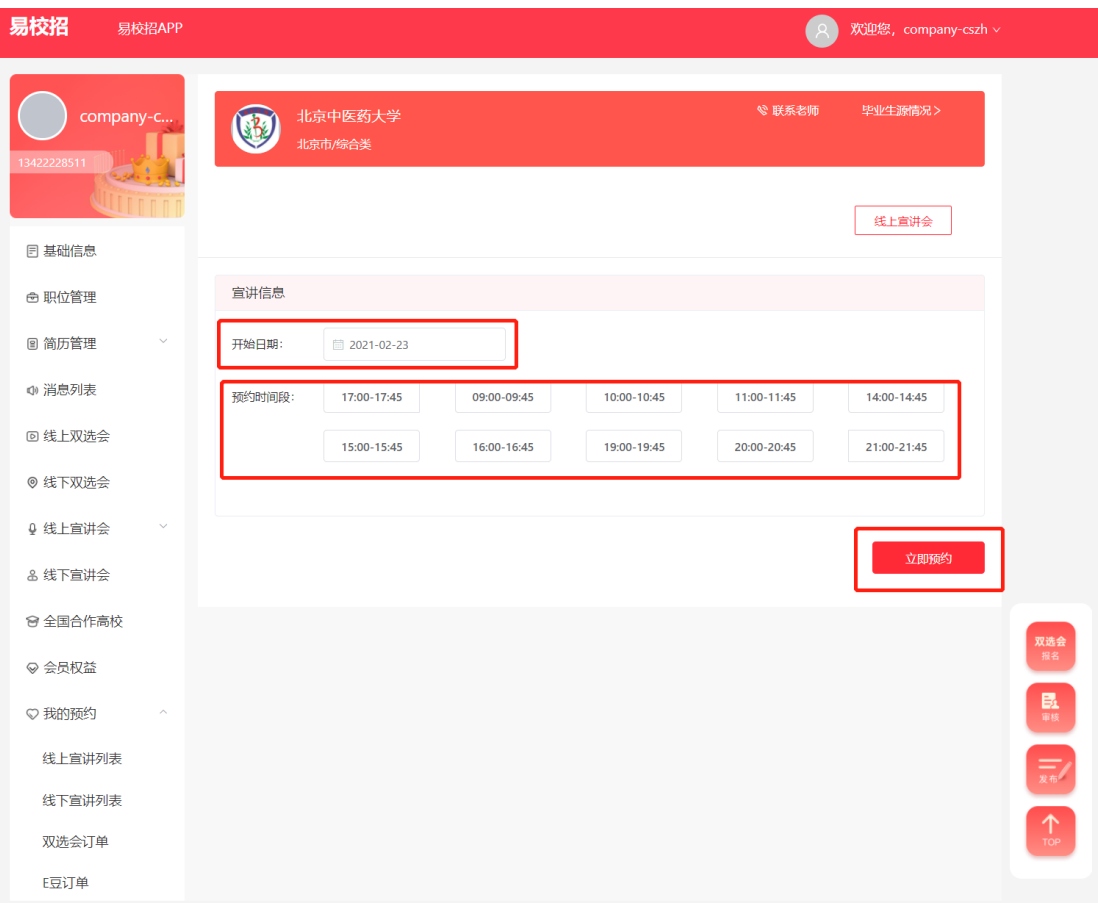

# 2、线下宣讲会

找到心仪的高校,点击"线下宣讲会",选择适合的日期、时间、会场可容纳人 数等条件进行预约,请仔细填写相关资料并核对时间等信息,避免因失误损失 宣讲次数。

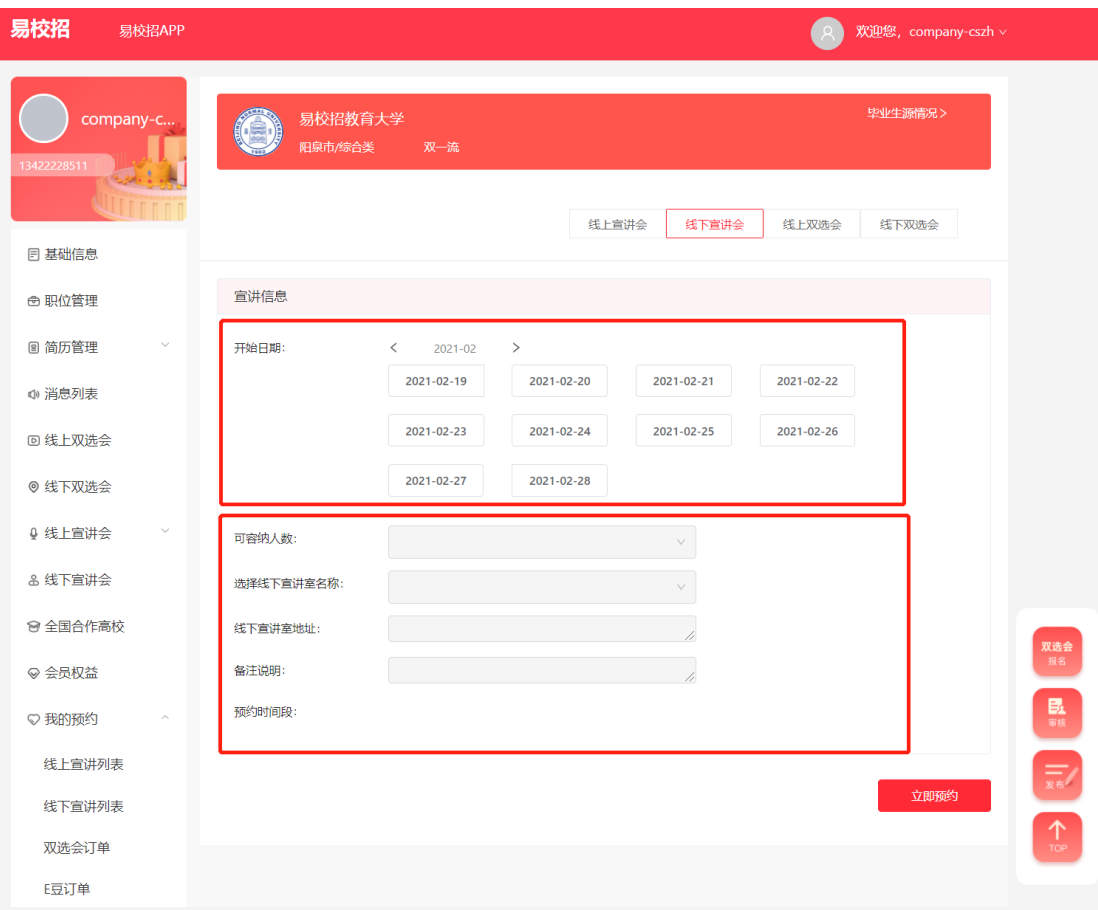

3、线上双选会

找到心仪的高校,点击"线上双选会"进行报名。若双选会显示"已过期"或 者"已截止"则不可报名。

**注:报名双选会需要符合营业执照审核通过且有上架职位。**

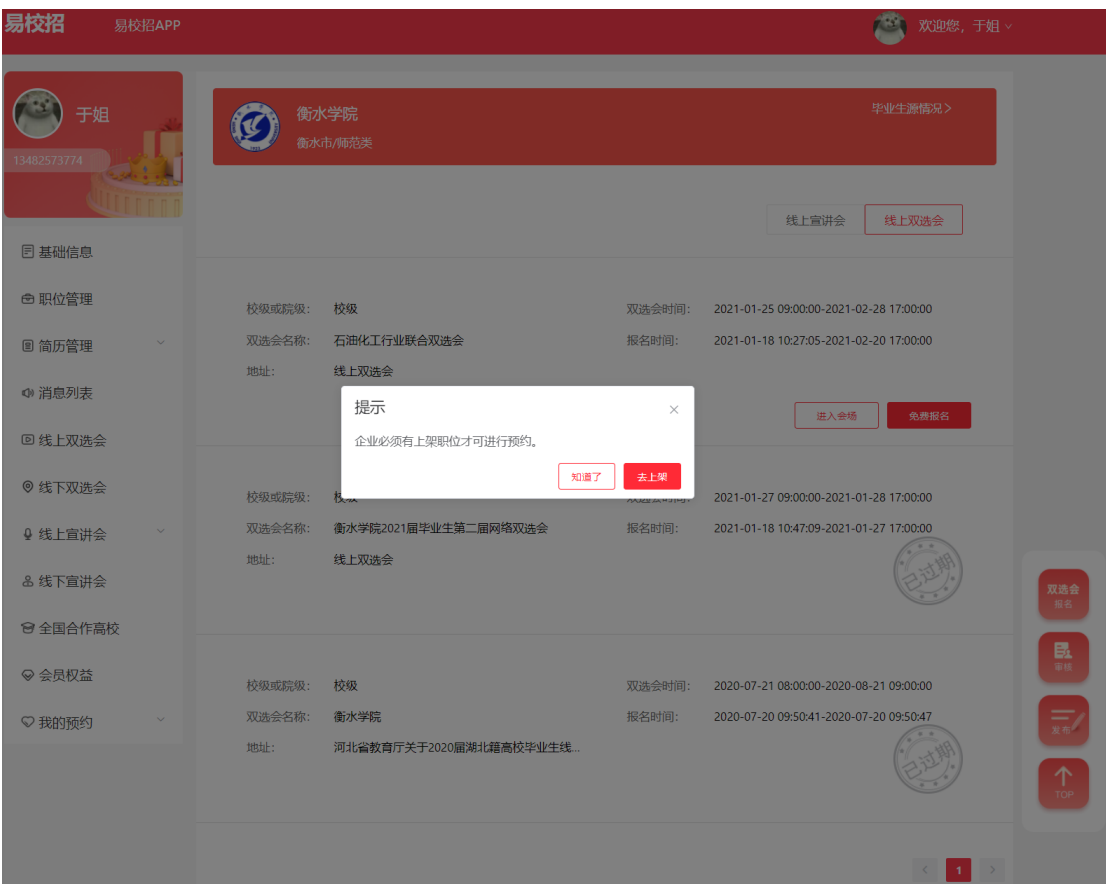

4、线下双选会(报名流程同线上双选会)

### ● **易校招企业版 PC 端—会员权益(道具购买)**

点击左侧菜单栏"会员权益",进入道具购买页面,选择最优推荐的组合道具 或者单独的校招工具进行购买即可。

置顶职位、企业:使用后可以提高平台、双选会对应职位、企业的排名,增加 曝光度,获得更多学生的投递。

人才邀约:主动出击,向心仪的同学"打招呼",获得更多学生的投递。 岗位热门:职位热门,即可在全平台岗位中排名榜首。 更多定制优惠套餐及人事外包业务请咨询 4008-628-528。

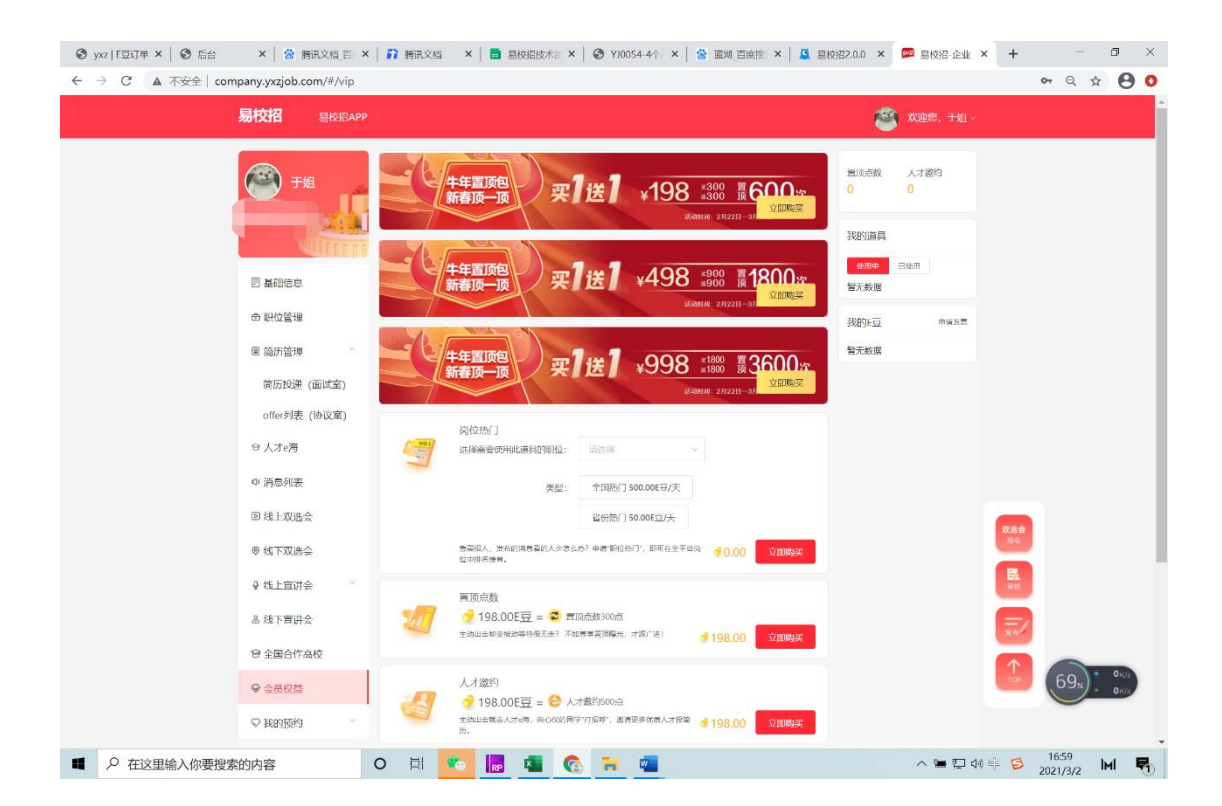

### ● **易校招企业版 PC 端—我的预约(查看预约信息及审核情况)**

点击左侧菜单栏"我的订单", 查看订单详情。目前订单包括"线上宣讲订 单"、"线下宣讲订单"、"双选会订单"和"E 豆订单"。

**注:**

**1、老师审核通过后,可以生成线下双选会的投递码,学生可以通过扫描投递 码投递职位。**

**2、若老师上传了线下双选会或者线下宣讲会所需材料,企业报名后即可在 "我的预约"下载材料填写、敲章。待审核通过后可回传,老师即可查看。**

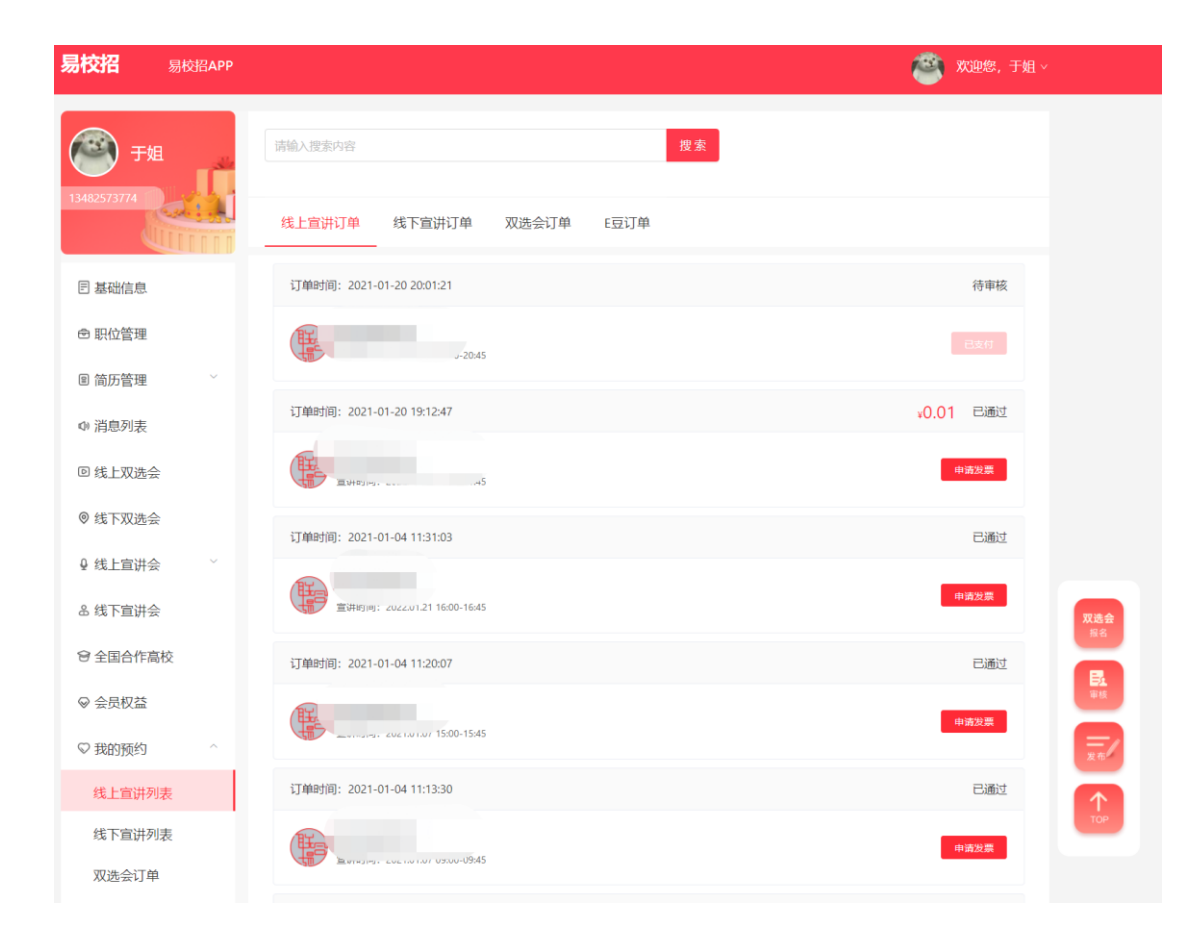

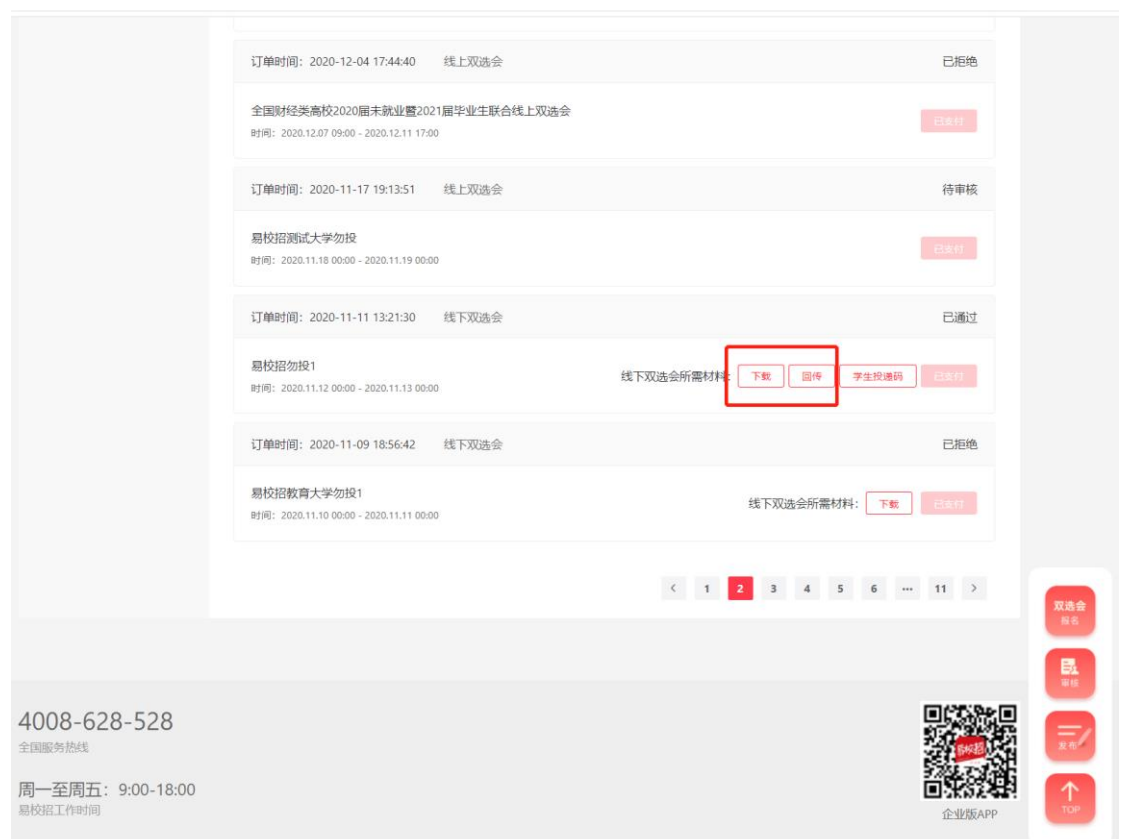

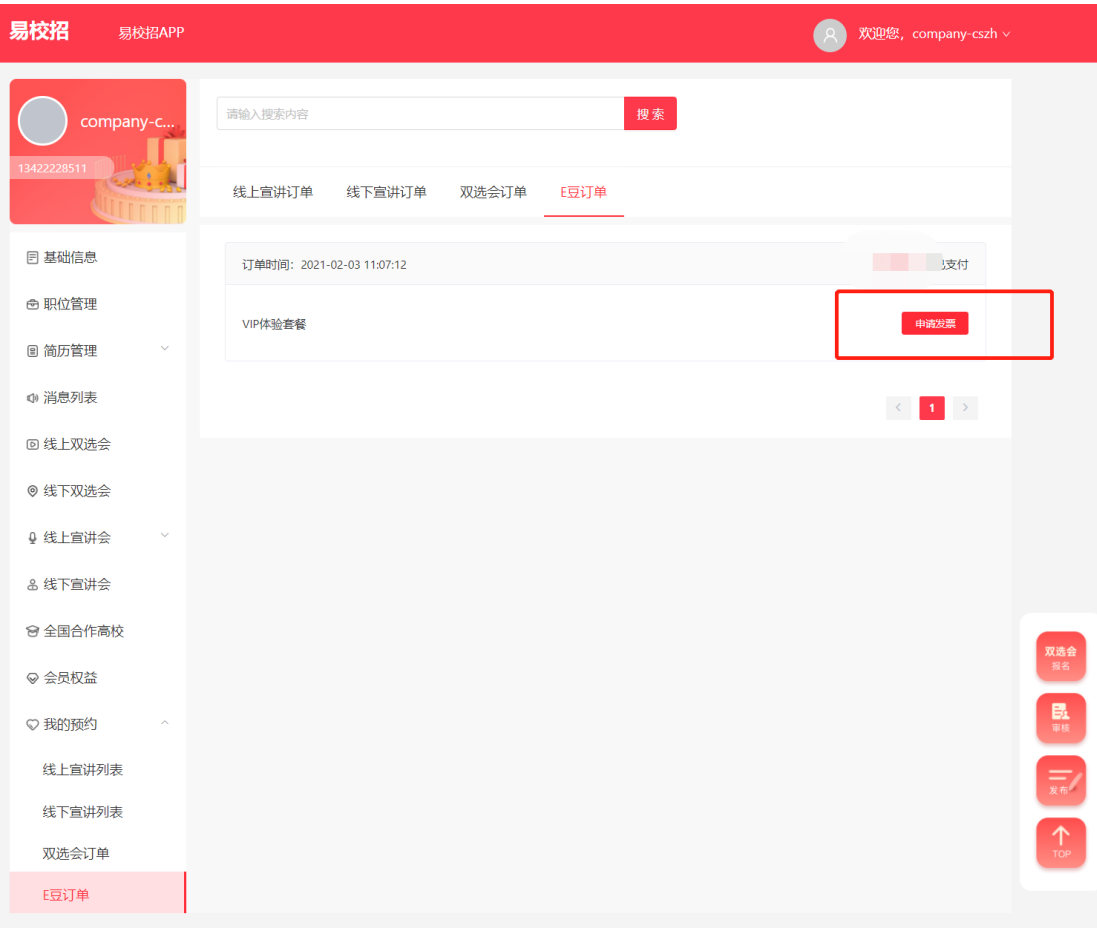

注:如有任何问题,可直接拨打 4008-628-528 或联系易校招校招顾问,我们 将尽快进行解答